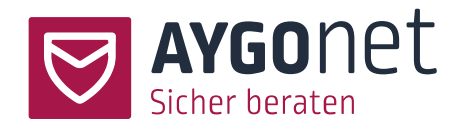

# <span id="page-0-0"></span>Handbuch für die Profil-Verwaltung

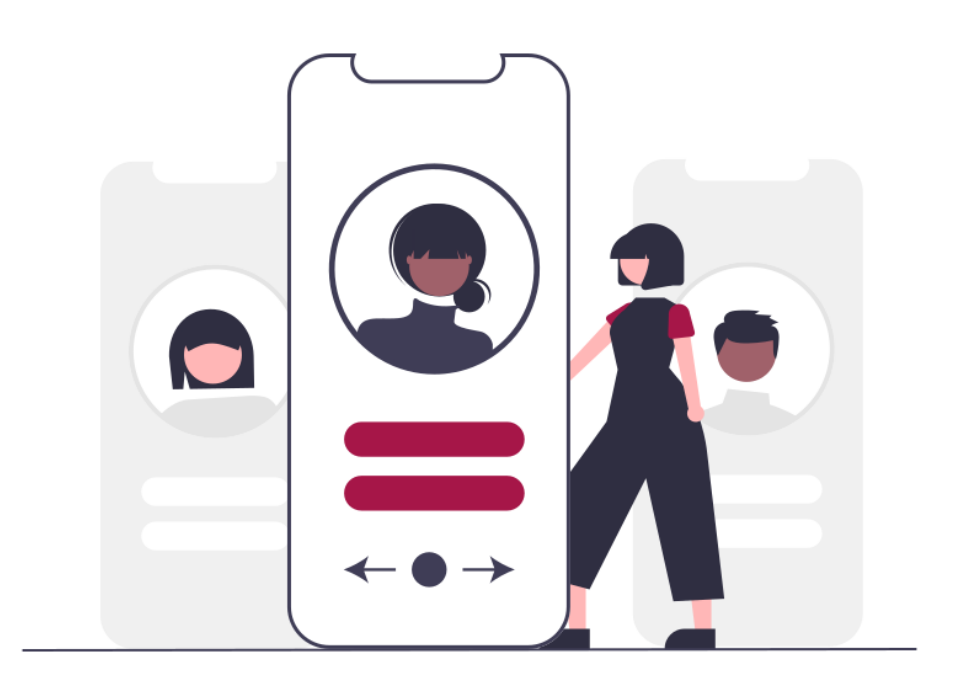

- Stand 20.02.2024 -

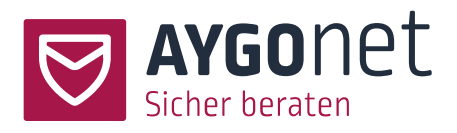

# <span id="page-1-0"></span>Inhaltsverzeichnis

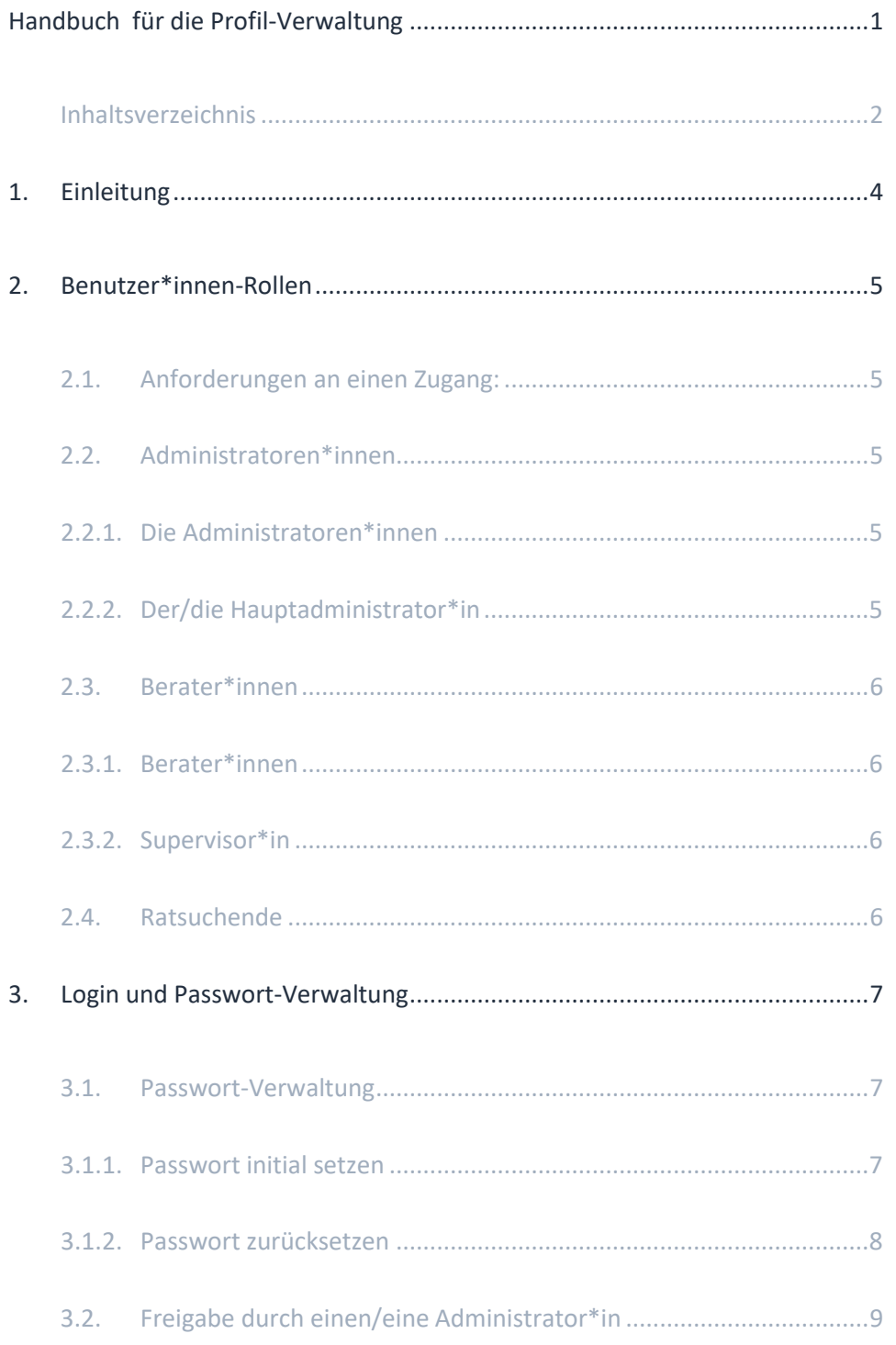

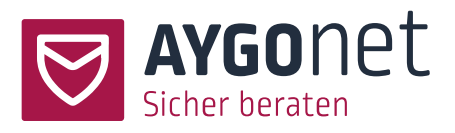

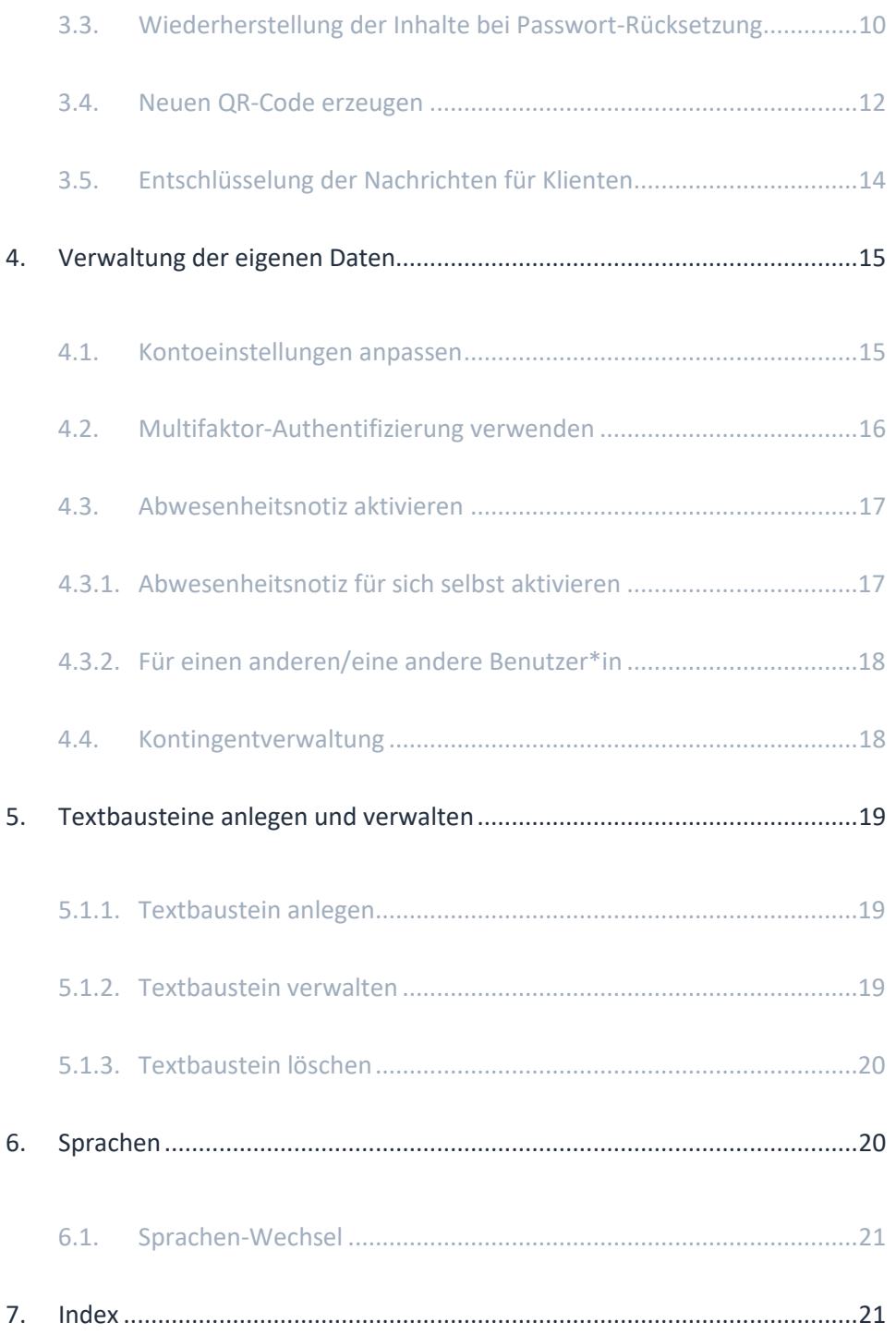

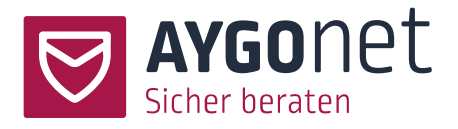

# <span id="page-3-0"></span>1.Einleitung

In diesem Handbuch beschreiben wir die Konfiguration und Verwaltung der Benutzer-\*innen-Profile. Manche Antworten auf Ihre Fragen finden Sie auch in unseren FAQs auf unserer Webseite. Bitte schauen Sie auch dort nach!

Anleitungen finden Sie auch überall in unserem Beratungstool über die kleine Info-Boxen.

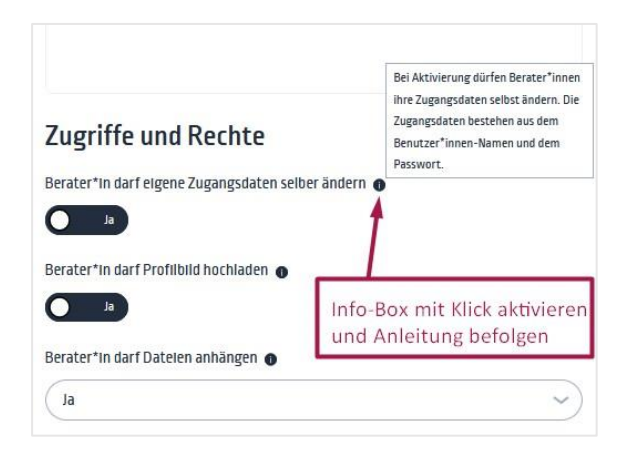

Bitte schauen Sie ebenso in unseren weiteren Manuals nach:

- − **Handbuch für die Beratungsstellen-Verwaltung**: für alle Fragen rund um die Konfiguration Ihrer Beratungsstelle
- − **Handbuch für die Mail-Beratung.** Alles rund um die Mail-Kommunikation und Interaktion zwischen Berater\*innen und Ratsuchenden
- − **Handbuch für die interne Kommunikation:** für die interne Mail-Kommunikation innerhalb einer Abteilung bzw. Beratungsstelle.
- − **Handbuch für die Terminverwaltung**: Alle Infos zur Termin-Verwaltung für die Chat-Beratung
- − **Handbuch für die Chatberatung**: Alles rund um die Funktionalität der Chat-Beratung

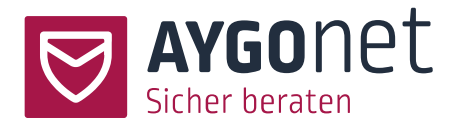

# <span id="page-4-0"></span>2.Benutzer\*innen-Rollen

## <span id="page-4-1"></span>2.1. Anforderungen an einen Zugang:

- 1: Eindeutiges Konto: wenn Sie sowohl als Administrator\*in als auch als Berater\*in in Ihrer Beratungsstelle aktiv sein wollen, brauchen Sie zwei separate Zugänge bzw. Konten.
- 2: Eindeutige E-Mail-Adresse: jeder Zugang braucht eine eindeutige E-Mail-Adresse. Sollten Sie also als Administrator\*in und als Berater\*in arbeiten wollen, müssen Sie zwingend zwei E-Mail-Adressen parat haben.

Weitere Infos zur Passwort-Regelung finden Sie in unsere[n FAQs](https://aygonet.de/aygonet-2-0-faqs) auf unserer Webseite

## <span id="page-4-2"></span>2.2. Administratoren\*innen

- <span id="page-4-3"></span>2.2.1. Die Administratoren\*innen
- − verwalten und konfigurieren die Beratungsstelle.
- − verwalten die Benutzer\*innen: neu anlegen, bearbeiten, löschen.
- − passen Zuweisungen von Ratsuchenden zu Berater\*innen an.

#### <span id="page-4-4"></span>2.2.2. Der/die Hauptadministrator\*in

- − Ist ein/eine "normale\*r" Administrator\*in mit einer besonderen zusätzlichen Aufgabe: er/sie muss neu-angelegte Administratoren\*innen-Konten in einem Zwischenschritt freigeben und aktivieren.
- − Der/die erste Hauptadministrator\*in wird vom AYGOnet-Team angelegt. Das Löschen des/der Hauptadministrator\*in überträgt die Rolle an den/die nächst-ältere/n angelegte/n Administrator\*in.
- − Es gibt nur einen/eine Hauptadministrator\*in pro Beratungsstelle. Dieser/diese ist erkennbar an der Krone in der Admin-Liste.

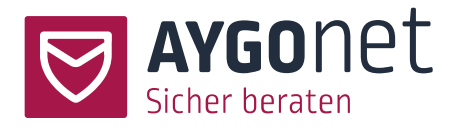

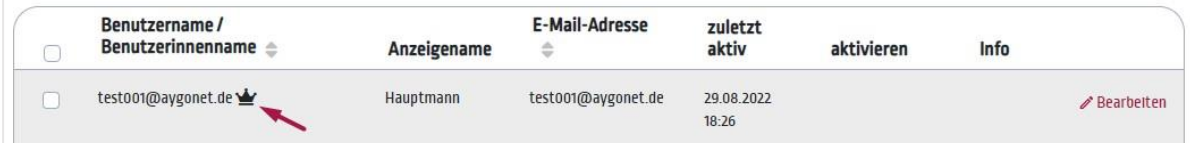

## <span id="page-5-0"></span>2.3. Berater\*innen

#### <span id="page-5-1"></span>2.3.1.Berater\*innen

- − können Beratungsfälle aufnehmen und Ratsuchende beraten.
- − können Gruppen anlegen.
- − können eine Supervisions-Anfrage starten.
- − sind Hauptansprechpartner\*innen für Ratsuchenden.
- − Es gibt 3 Berater-Typen: Regelberater\*innen, Berater\*innen mit Zuweisungsrechten und Peer-Berater\*innen. Die Berater\*innen-Rolle werden von den Beratungsstellen-Administratoren\*innen vergeben.

#### <span id="page-5-2"></span>2.3.2.Supervisor\*in

- − sind "normale" Berater\*innen.
- − können zusätzlich punktuell als Unterstützung in einem bestimmten Beratungsfall hinzugezogen werden. Damit haben sie Zugang zum Nachrichtenverlauf dieser Beratung und können moderierend und/oder unterstützend an der Beratung teilnehmen.
- − Die Supervisoren\*innen-Rolle wird von den Beratungsstellen-Administratoren\*innen vergeben.

## <span id="page-5-3"></span>2.4. Ratsuchende

- − können als einzige Rolle ihren Zugang selber erstellen,
- − können Mails mit einem ihnen zugewiesenen Berater schreiben.

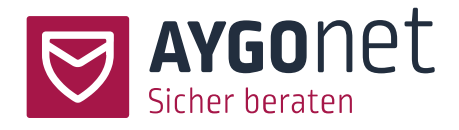

# <span id="page-6-0"></span>3. Login und Passwort-Verwaltung

#### <span id="page-6-1"></span>3.1. Passwort-Verwaltung

#### <span id="page-6-2"></span>3.1.1.Passwort initial setzen

- − Administratoren\*innen- und Berater\*innen-Konten werden von Administratoren\*innen oder nach Auftrag vom AYGOnet-Team - initial angelegt.
- − Aus Sicherheitsgründen werden beim Anlegen eines/einer Benutzers\*in niemals Passworte direkt zugeteilt. Stattdessen bekommt der/die neue Benutzer\*in einen Link zur Passwortsetzung an ihre E-Mail-Adresse zugeschickt.

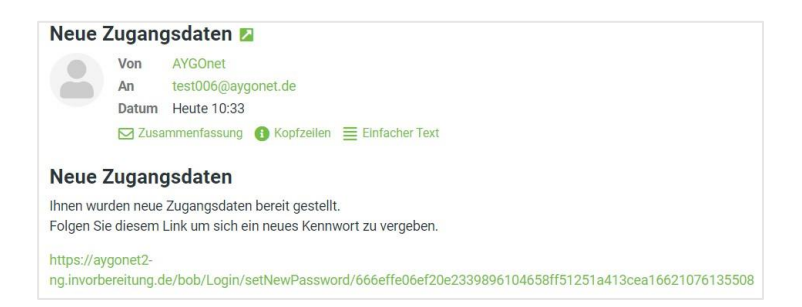

!!! Dieser Link ist nur 10 Minuten gültig. Sollte der Link abgelaufen sein, nutzen Sie bitte alternativ die [Paswort-Vergessen-Funktion](#page-7-0) auf der Login-Seite Ihrer Beratungsstelle.

− Beim Klick auf den Link können Sie sich Ihr persönliches Passwort selber setzen und anschließend über die Login-Seite in Ihre Beratungsstelle einloggen.

!!! Sie sollten auch gleich Ihren QR-Code erzeugen. Dieser Code dient der Entschlüsselung Ihrer Nachrichten-Inhalte, sollten Sie Ihr Passwort einmal vergessen. Mehr dazu im Abschnitt [Neuen](#page-11-0) QR-[Code erzeugen](#page-11-0)

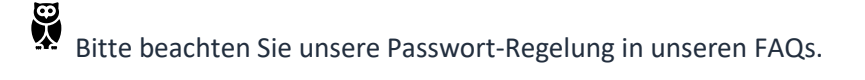

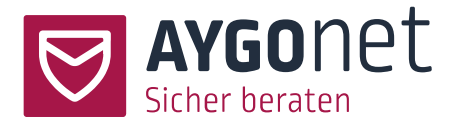

#### <span id="page-7-0"></span>3.1.2.Passwort zurücksetzen

Bei Passwortverlust können Sie sich über die Passwort-Vergessen-Funktion ein Neues erzeugen.

− Klicken Sie in der Login-Maske auf das entsprechende Menü

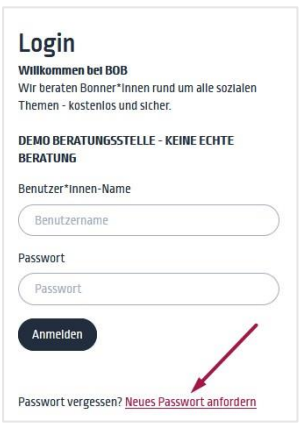

− Füllen Sie das Feld aus. Anschließend wird ein Link an Ihre E-Mail-Adresse geschickt. Dieser Link ist 10 Minuten gültig.

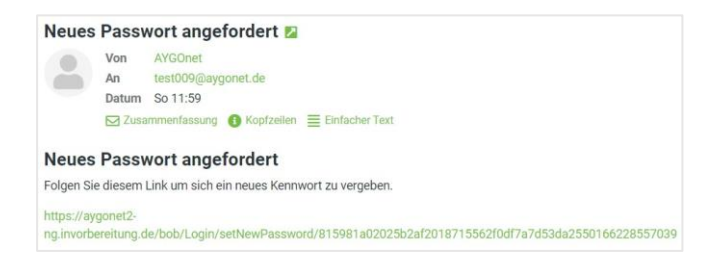

− Folgen Sie dem Link in der E-Mail, um sich ein neues Kennwort zu vergeben und füllen Sie die

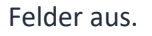

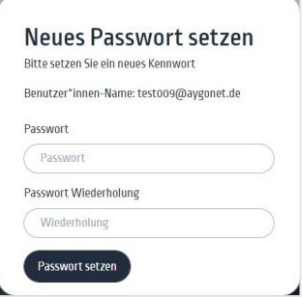

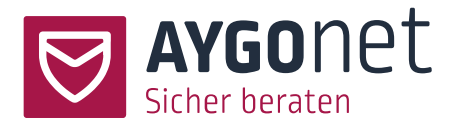

Durch das Erzeugen eines neuen Passwortes wird system-seitig ein neuer Sicherheits-Schlüssel für Ihren Zugang generiert.

Zu diesem Zeitpunkt können Sie sich zwar in Ihrem Konto wieder einloggen, das Konto ist aber noch gesperrt und muss erst einmal von einem/einer Administrator\*in wieder freigegeben werden. Die Administratoren\*innen werden über eine automatische E-Mail an die in der Beratungsstelle hinterlegten Admin-E-Mail-Adresse/n benachrichtigt. Mehr Info im nächsten Abschnitt.

# <span id="page-8-0"></span>3.2. Freigabe durch einen/eine Administrator\*in

Nach einer Passwort-Rücksetzung eines Administrator\*innen- oder Berater\*innen-Kontos muss der Vorgang zusätzlich von einem/einer Administrator\*in freigegeben werden.

**Warte auf Freigabe** Sie haben ein neues Kennwort angefordert und es neu gesetzt. Ein Admin muss diesen Vorgang noch bestätigen. Erst dann können Sie die Plattform weiter nutzen.

− Eine Benachrichtigung wird an die in der Beratungsstelle hinterlegten E-Mail-Adressen geschickt.

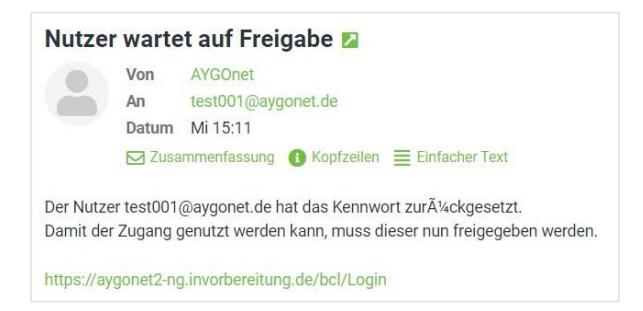

− Ein/eine Administrator\*in loggt sich ein und kann über die Reiter Beratungsstellen-

Administratoren\*innen oder Berater\*innen die Freigabe erteilen.

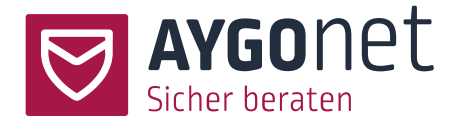

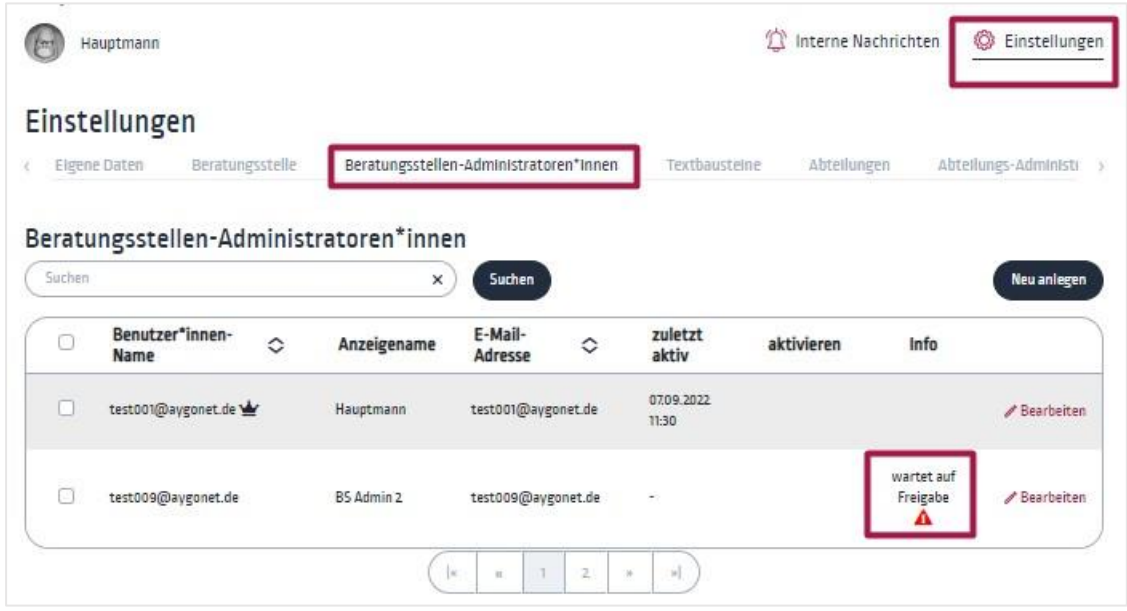

− Die Freigabe wird im Bearbeitungsfenster von einem/einer Administrator\*in erteilt.

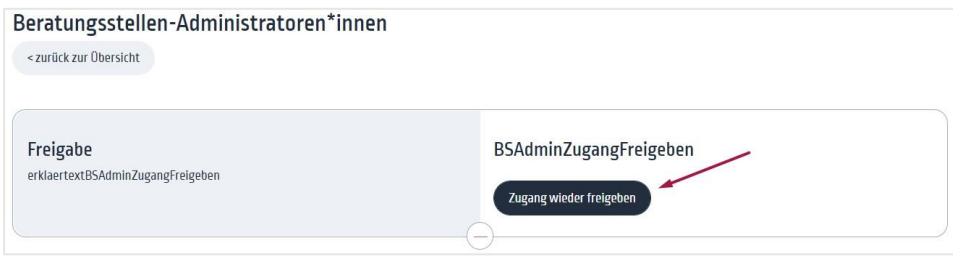

− Nach Freigabe können die Benutzer Ihr Konto wieder verwalten und Beratungen führen. Sie können aber nicht alte Nachrichten lesen, denn diese sind noch verschlüsselt. Um diese zu entschlüsseln brauchen Sie den von Ihnen erzeugten und aufbewahrten QR-Code. Mehr dazu im nächsten Abschnitt.

## <span id="page-9-0"></span>3.3. Wiederherstellung der Inhalte bei Passwort-Rücksetzung

Einstellungen -> Reiter Eigene Daten -> Bereich Verschlüsselung

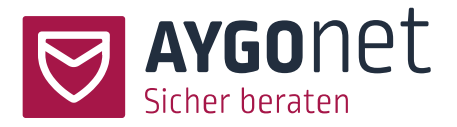

Nachdem Sie ein neues Passwort gesetzt haben und die Freigabe Ihres Kontos durch einen/einen Administrator\*in erfolgt ist, müssen Sie noch Ihre alten Nachrichten wieder entschlüsseln. Hierfür müssen Sie jetzt Ihren initialen QR-Code anwenden [\(Mehr dazu im nächsten Abschnitt\)](#page-11-0)

Einstellungen -> Reiter Eigene Daten -> Bereich Verschlüsselung

OR-Code zur Wiederherstellung anwenden

Wenn Sie hier klicken, werden Sie aufgefordert den Code abzutippen oder mit Hilfe einer Webcam den QR-Code einzulesen. Außerdem müssen Sie dein aktuelles Kennwort eingeben. Beides zusammen wird dann genutzt um die zuvor veschlüsselten Inhalte wieder für Sie zugänglich zu machen.

- − Klicken Sie auf den Button *QR-Code zur Wiederherstellung verwenden*.
- − Füllen Sie anschließend die Felder aus. Den QR-Code finden Sie in der von Ihnen sicher aufbewahrten PDF-Datei. Diesen Code können Sie entweder per Hand eingeben oder von Ihrer Webcam einlesen lassen.

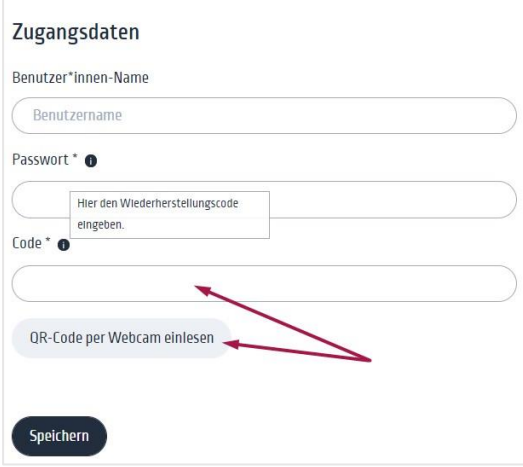

- − Speichern Sie die Angaben. Danach sind alle Ihre alten Nachrichten wieder verfügbar.
- − !!! Sie sollten auch gleich Ihren neuen QR-Code erzeugen. Dieser Code dient der Entschlüsselung Ihrer Nachrichten-Inhalte, sollten Sie Ihr Passwort erneut vergessen. Mehr dazu im Abschnitt Neuen [QR-Code erzeugen](#page-11-0)

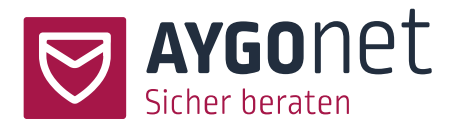

## <span id="page-11-0"></span>3.4. Neuen QR-Code erzeugen

## **Berater\*innen sollten nach jeder Passwort-(zurück-)Setzung einen neuen QR-Code generieren und ablegen**. Dieser neue QR-Code erlaubt Ihnen für den Fall eines Passwortverlustes einmalig Ihre bisher vorhandenen Nachrichten zu entschlüsseln.

Für Administrator\*innen ist dieser Schritt nur notwendig, wenn die Beratungsstelle das Modul interne Kommunikation gebucht hat.

!!! Bitte beachten Sie: sollten Sie diesen Schritt überspringen, kann bei Passwortverlust niemand (auch nicht das AYGOnet-Team) nachträglich Ihre (internen) Nachrichten entschlüsseln. !!!

Einstellungen -> Reiter Eigene Daten -> Bereich Verschlüsselung

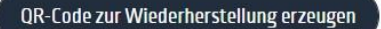

Wenn Sie hier klicken, gelangen Sie zu einer Seite, auf der Sie einen QR-Code mit einem Code erhalten können. Sie müssen sich dafür anmelden. Sobald Sie dann den Code als PDF erhalten haben, sind alle vorher erzeugten Codes ungültig.

- − Klicken Sie auf den Button und füllen Sie anschließend die Felder aus (Benutzername und Passwort)
- − Ein PDF mit Ihrem persönlichen QR-Code wird erzeugt. **Laden Sie dieses bitte runter und**

**bewahren Sie es sicher auf!**

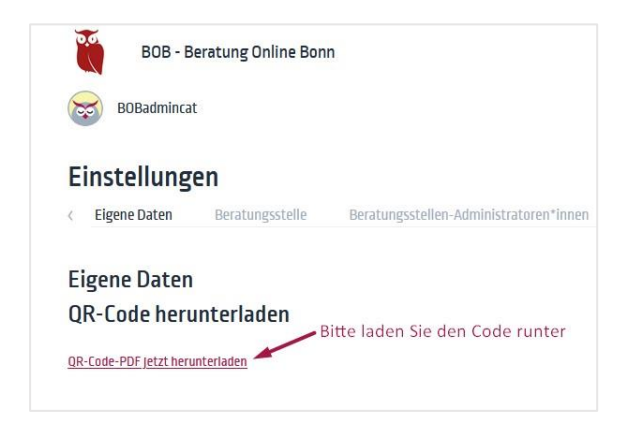

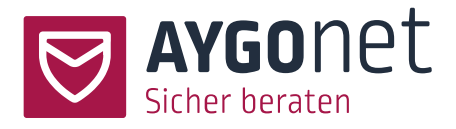

So schaut der Code in der PDF-Datei aus:

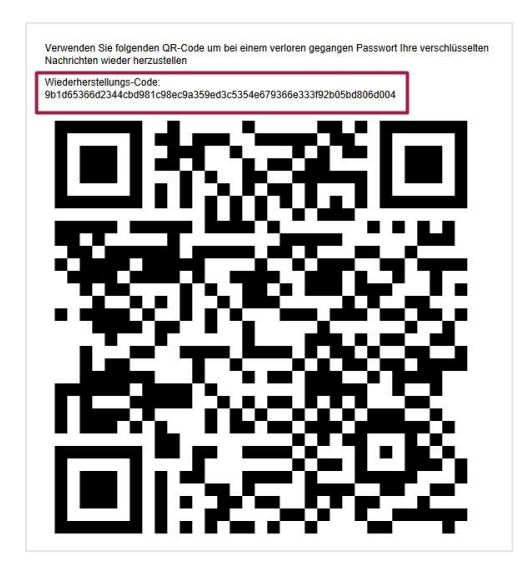

Bei Ihrem allerersten Login als Berater\*in (und auch Administrator\*in wenn das Modul interne Kommunikation vorhanden ist) wird direkt eine kleine Pop-Up-Maske zur Erzeugung des QR-Codes angezeigt!

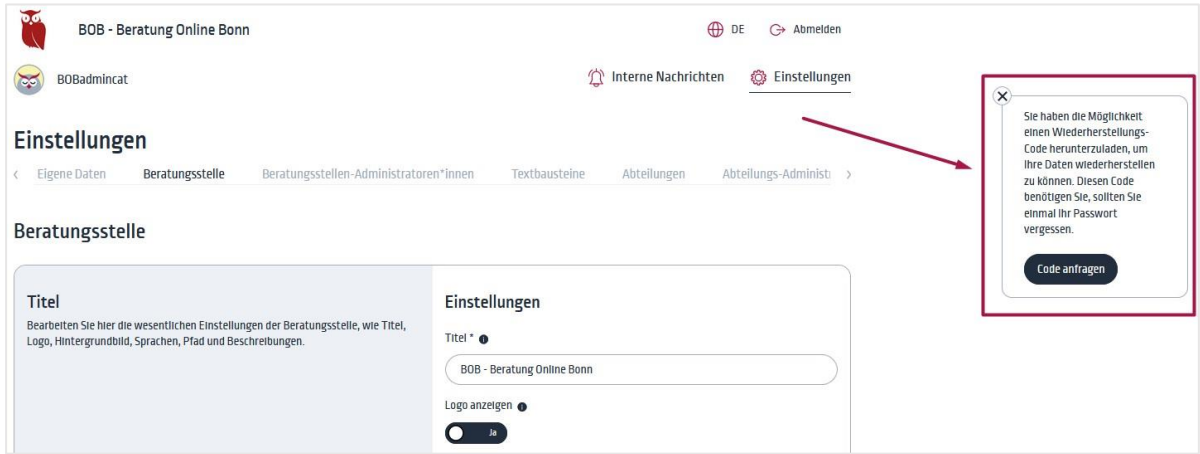

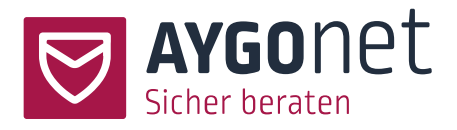

## <span id="page-13-0"></span>3.5. Entschlüsselung der Nachrichten für Klienten

Setzt ein/eine Ratsuchende sein/ihr Passwort zurück, kann er/sie sich wieder in seinem/ihrem Konto einloggen, allerdings sind bei dem/der Ratsuchenden alle älteren Nachrichten erst einmal noch verschlüsselt.

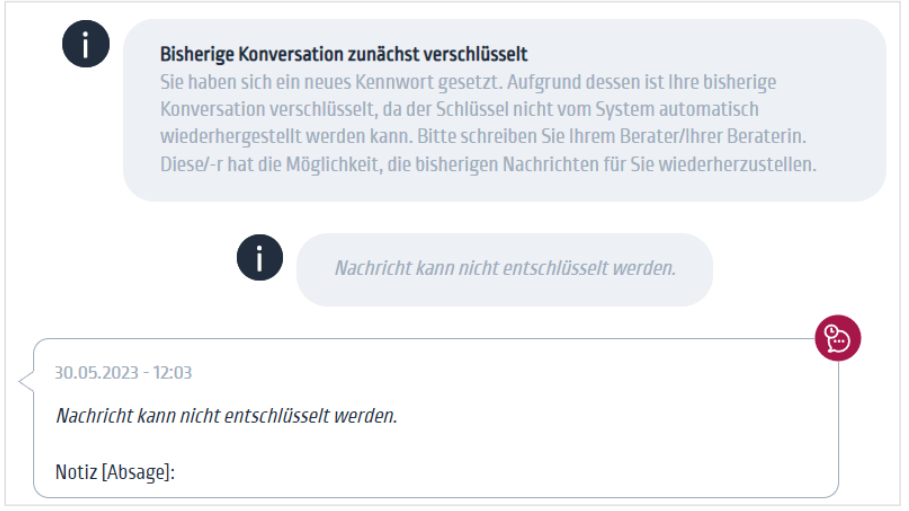

Die Entschlüsselung der Nachrichten – auf Seite der Ratsuchenden - kann von dem/der Berater\*in angestoßen werden. Meldet sich der/die Ratsuchende bei dem/der Berater\*in und bittet, den bisherigen Verlauf zu entschlüsseln, dann muss sich der/die Berater\*in zunächst versichern, ob der/die Ratsuchende tatsächlich die Person ist, für die sie sich ausgibt. Es können z.B. Details aus dem bisherigen Verlauf der Beratung abfragt werden. Ist sich der/die Berater\*in sicher, dass es sich um die Person handelt, mit der er/sie bisher geschrieben hat, können die bisherigen Nachrichten für den/die Ratsuchende über den Button *Nachrichten entschlüsseln* entschlüsselt. Damit werden für den/die Ratsuchenden alle Nachrichten wieder lesbar.

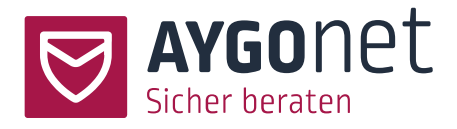

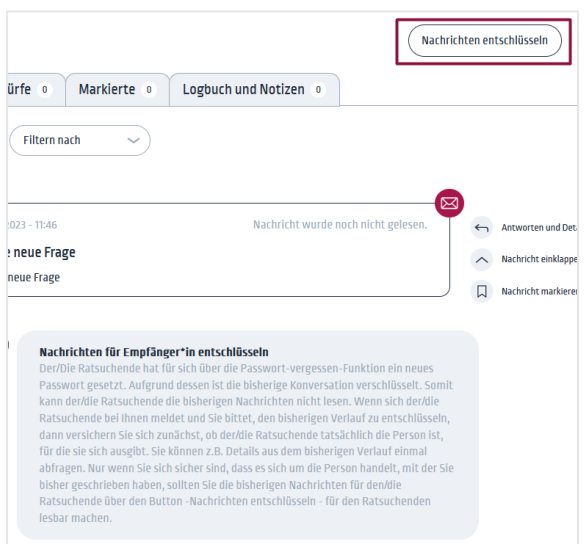

Ist dies erfolgt, wird der/die Ratsuchende automatisch benachrichtigt.

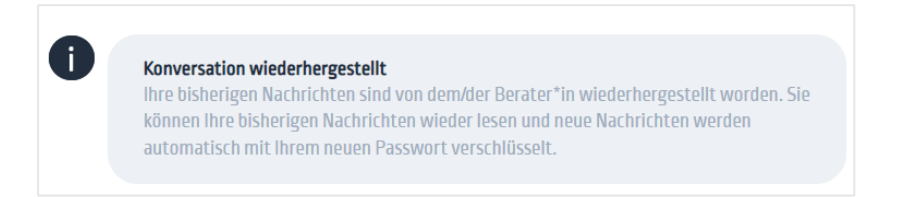

# <span id="page-14-0"></span>4.Verwaltung der eigenen Daten

Einstellungen -> Reiter Eigene Daten

## <span id="page-14-1"></span>4.1. Kontoeinstellungen anpassen

Einstellungen -> Reiter Eigene Daten -> Bereich Kontoeinstellungen Einstellungen -> Reiter Eigene Daten -> Bereich Zugangsdaten Einstellungen -> Reiter Eigene Daten -> Bereich Abwesenheit Einstellungen -> Reiter Eigene Daten -> Bereich Signatur

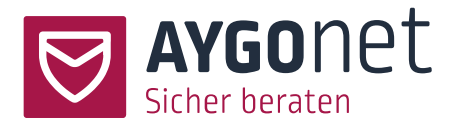

Viele Antworten auf Ihre Fragen finden Sie in unseren FAQs auf unserer Webseite. Bitte schauen Sie immer auch dort nach! Zudem befinden sich viele Hinweise und Erklärungen direkt in den Info-Texten innerhalb des Beratungstools.

## <span id="page-15-0"></span>4.2. Multifaktor-Authentifizierung verwenden

Einstellungen -> Reiter Eigene Daten -> Bereich Kontoeinstellungen

Um die Sicherheit Ihres Zugangs zu erhöhen, können Benutzer\*innen die Option der 2-Faktor-Authentifizierung nutzen.

Ist die Option aktiviert wird nach jedem Login eine E-Mail an die hinterlegte Mailadresse geschickt. Darin enthalten ist ein Code, den Sie zur Bestätigung Ihres Zugangs eingeben müssen. Dieser Link ist 10 Minuten gültig.

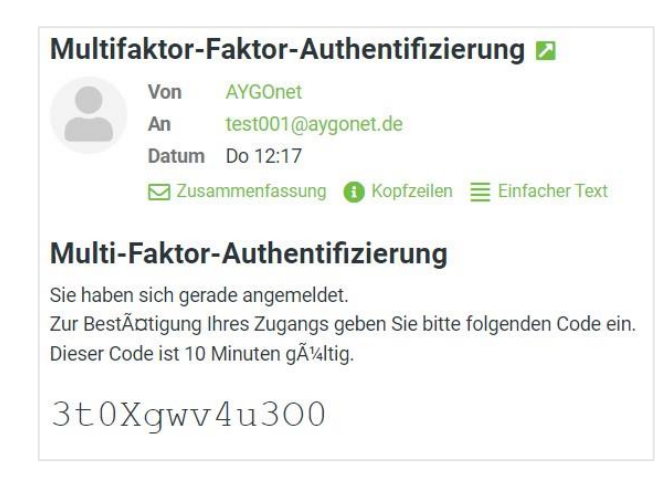

- − Die Option ist bei Administratoren\*innen standardmäßig aktiviert, kann aber deaktiviert werden.
- − Berater\*innen und Ratsuchende (wenn die E-Mail-Adresse angegeben wurde) können die Multifaktor-Authentifizierung optional einschalten.

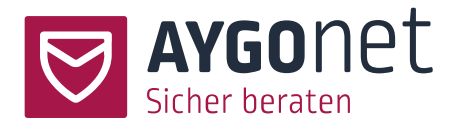

#### <span id="page-16-0"></span>4.3. Abwesenheitsnotiz aktivieren

Einstellungen -> Reiter Eigene Daten -> Bereich Abwesenheit

#### <span id="page-16-1"></span>4.3.1.Abwesenheitsnotiz für sich selbst aktivieren

Bei planbarer Abwesenheit können Administratoren\*innen und Berater\*innen selber eine Abwesenheitsnotiz einstellen und aktivieren.

− Aktivieren Sie die Option und verfassen Sie Ihren Abwesenheitstext.

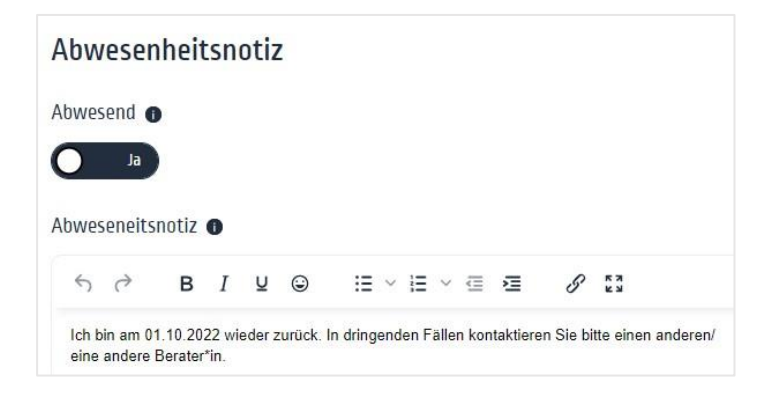

− Die Ratsuchenden oder Kollegen\*innen dieses/dieser Berater\*in werden beim nächsten Blick in den Gruppen- oder Beratungsverlauf automatisch benachrichtigt:

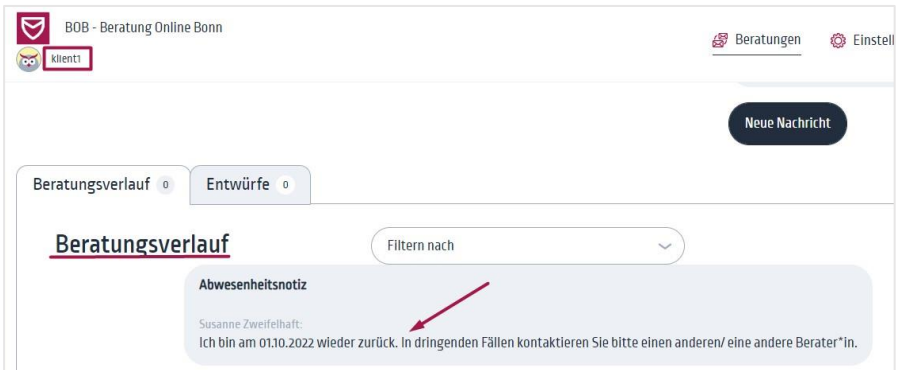

Vergessen Sie nicht, Ihre Abwesenheitsnotiz nach Ihrer Rückkehr zu deaktivieren!

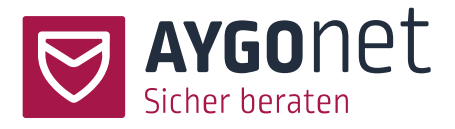

<span id="page-17-0"></span>4.3.2.Abwesenheitsnotiz für einen anderen/eine andere Benutzer\*in aktivieren

Fällt ein/eine Berater\*in oder Administrator\*in unerwartet und kurzfristig aus, kann ein/eine andere Administrator\*in die Abwesenheitsnotiz für ihn/sie aktivieren.

Einstellungen -> Reiter Berater\*innen

- − Suchen Sie in der Liste den/die Berater\*in oder Administrator\*in für den/die Sie eine Abwesenheitsnotiz aktivieren wollen und klicken Sie auf *bearbeiten*.
- − Aktivieren Sie die Option und füllen Sie die Felder unter dem Menüpunkt *Abwesenheitsnotiz* aus.

#### <span id="page-17-1"></span>4.4. Kontingentverwaltung

Einstellungen -> Reiter Eigene Daten -> Bereich Kontingentverwaltung

Wurde die Kontingent-Funktion in der Administration der Beratungsstelle aktiviert, können Berater\*innen die Höhe Ihres Kontingents selber definieren und verwalten.

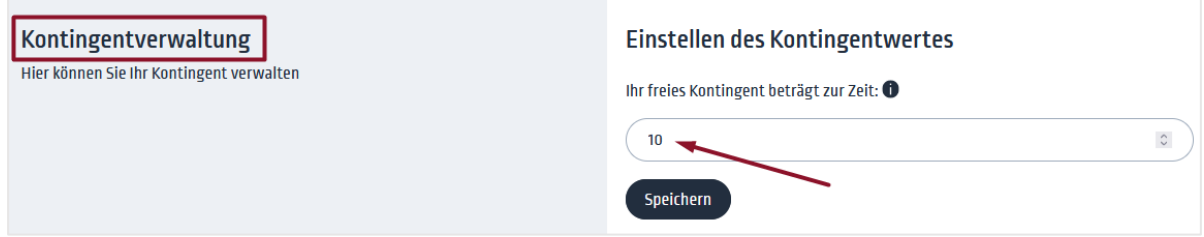

Berater\*innen legen initial die Höhe Ihres freien Kontingents fest. Bei jeder neuen Registrierung eines Ratsuchenden bei diesem/dieser Berater\*in wird die Zahl automatisch um eins nach unten aktualisiert. Erreicht das Kontingent 0, ist eine Registrierung bei diesem/dieser Berater\*in nicht mehr möglich.

Die Höhe des freien Kontingents kann je nach Verfügbarkeit und Ressourcen der Berater\*innen jederzeit nach oben oder nach unten nachjustiert werden.

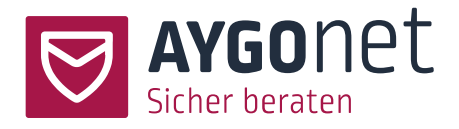

# <span id="page-18-0"></span>5.Textbausteine anlegen und verwalten

Einstellungen ->Textbausteine

Textbausteine können sowohl von Administratoren\*innen als auch von Berater\*innen angelegt werden.

- − Von der Administration angelegte Bausteine sind für alle Berater\*innen und Administratoren\*innen in der Beratungsstelle verfügbar.
- − Berater\*innen können Ihre eigenen Textbausteine anlegen und verwenden. Diese sind nur für sie sichtbar und verfügbar.

#### <span id="page-18-1"></span>5.1.1.Textbaustein anlegen

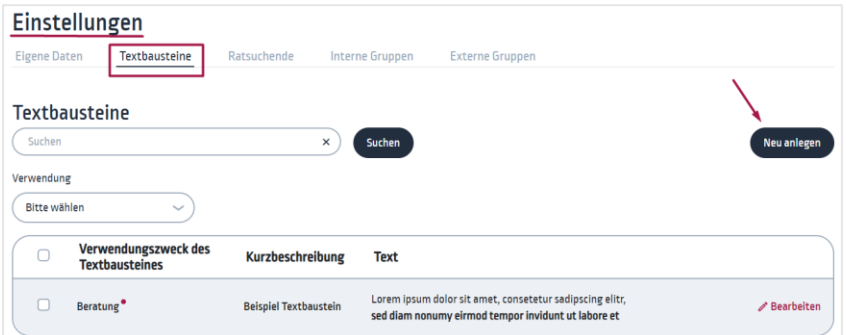

- − Klicken Sie auf *Neu anlegen*.
- − Legen Sie den Verwendungszweck fest. Standard ist Beratung. Ist das Modul "Interne Kommunikation" vorhanden, müssen Sie eine Auswahl treffen.
- − Befüllen Sie die Titelbezeichnung und schreiben Sie anschließend den Textbaustein. Ihren Text können Sie im Text Editor formatieren.

#### <span id="page-18-2"></span>5.1.2.Textbaustein verwalten

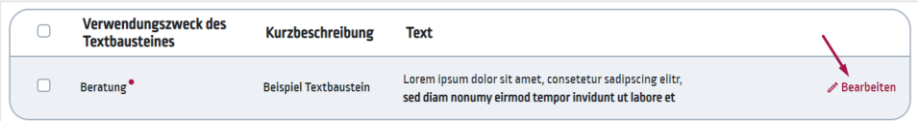

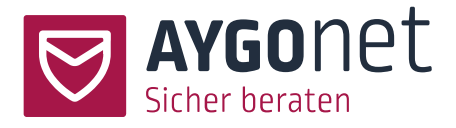

− Klicken Sie auf Bearbeiten und passen Sie Ihren Textbaustein wie gewünscht an.

#### <span id="page-19-0"></span>5.1.3.Textbaustein löschen

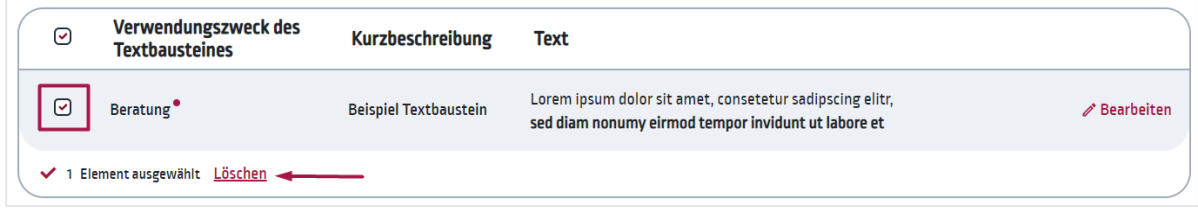

− Markieren Sie die Bausteine, die gelöscht werden müssen und klicken Sie auf *Löschen*.

# <span id="page-19-1"></span>6.Sprachen

Die Standard-Sprache für AYGOnet ist Deutsch.

Allerdings ist es optional möglich weitere Fremdsprachen und Deutsch-Variante (weibliche Variante und Du-Variante) zu buchen und somit das AYGOnet-Interface auch in Fremdsprachen / Deutsch Variante zu nutzen.

Alle Menüs, Hinweise und Texte, die aus unserem System kommen werden dann automatisch in der ausgewählten Sprache ausgegeben.

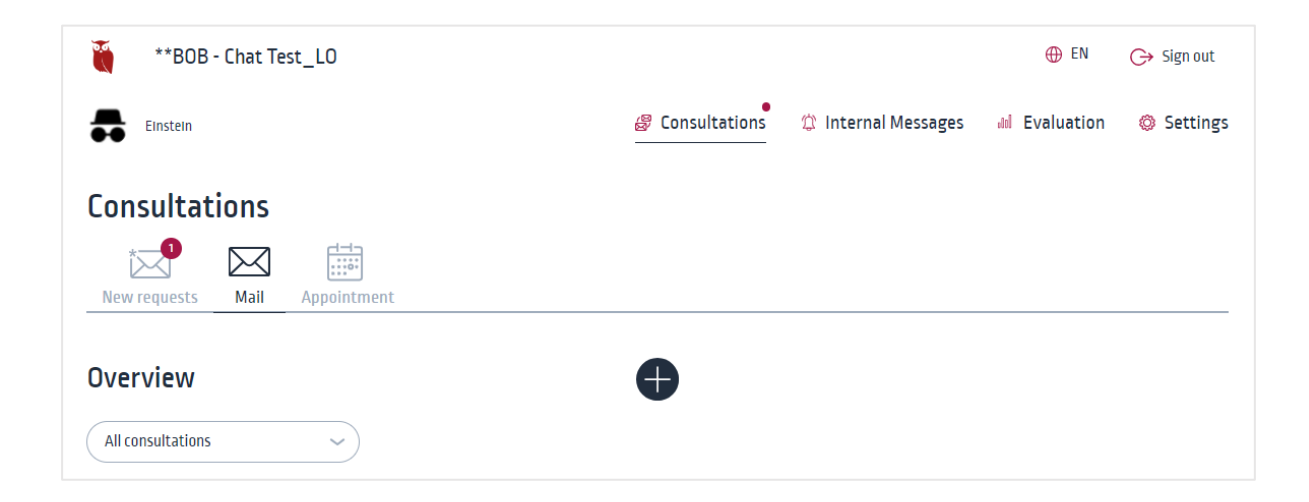

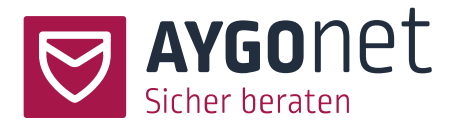

! Die Anwendung kann in Fremdsprache genutzt aber AYGOnet ist kein Übersetzungstool! Ihre persönlichen Nachrichten werden ausgegeben in der Sprache, in der Sie sie geschrieben haben und werden nicht übersetzt.

# <span id="page-20-0"></span>6.1. Sprachen-Wechsel

Hat eine Beratungsstelle mehrere Fremdsprachen gebucht, können alle Nutzer\*innen (Administrator\*innen, Berater\*innen und Ratsuchende) die Nutzungssprache der Anwendung flexibel ändern.

Nutzen Sie hierfür der Sprachwechsler rechts in der oberen Navigation. Die gebuchten Sprachen stehen Ihnen automatisch zur Auswahl.

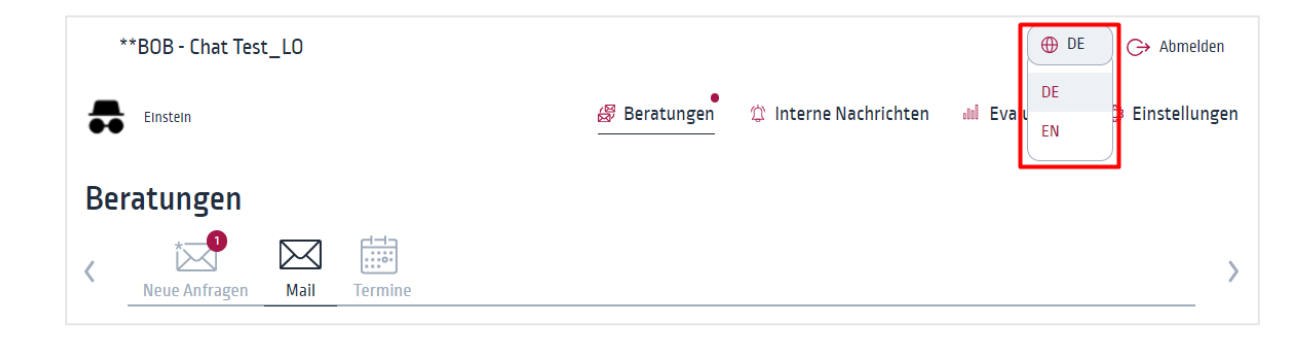

<span id="page-20-1"></span>Index

Abwesenheitsnotiz aktivieren 17 Administratoren\*innen 5 Berater\*innen 6 Eigene Daten 15 Entschlüsselung der Nachrichten für Klienten 14 Hauptadministrator\*in 5 Kontingentverwaltung 19 Kontoeinstellungen 16 Multifaktor-Authentifizierung 16 Nachrichten entschlüsseln 11

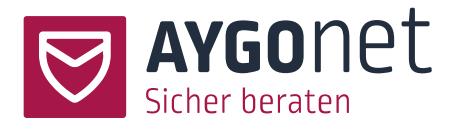

Passwort initial setzen 7 Passwort zurücksetzen 8 Passwort-Freigabe 9 Passwort-Verwaltung 7 QR-Code anwenden 11 QR-Code erzeugen 12 Ratsuchende 6 Signatur 16 Sprachen 21 Sprachen-Wechsel 22 Supervisor\*in 6 Textbaustein anlegen 20 Textbaustein löschen 20 Textbaustein verwalten 20 Wiederherstellung der Inhalte 10